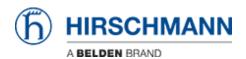

Base de Conhecimento > Products > Industrial HiVision > Industrial HiVision: Customizing Icons in Network Hierarchy

## Industrial HiVision: Customizing Icons in Network Hierarchy

- 2018-02-21 - Industrial HiVision

The goal of this lesson is to customize the icons in the network hierarchy of Industrial HiVision (IHV).

The version used for the screenshot is 05.1.01

## **Prerequisite**

- 1. IHV is installed on the PC
- 2. The project is already loaded in IHV
- 3. The project is in Edit mode

Select the icon you want to customize and access to its properties

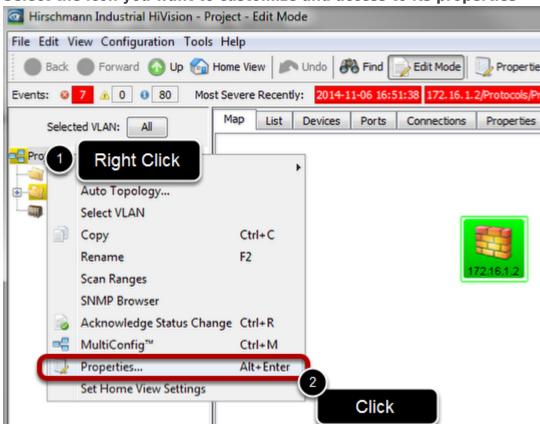

- 1. Find in the network hierarchy the icon you want to customize and right click
- 2. Click in properties

## **Editing the properties**

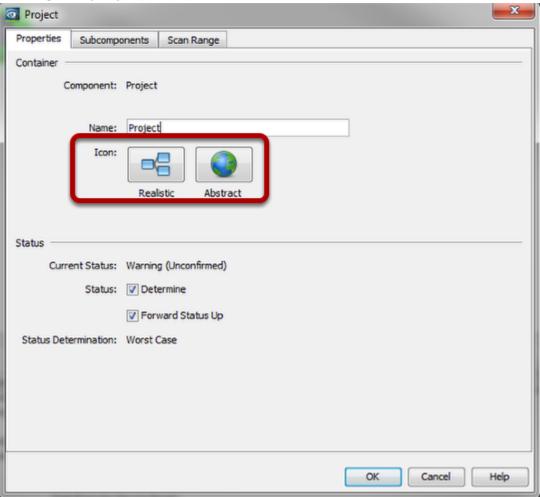

The property window will appear.

Click on the icon you want to customize (realistic or abstract)

## **Editing the properties (2)**

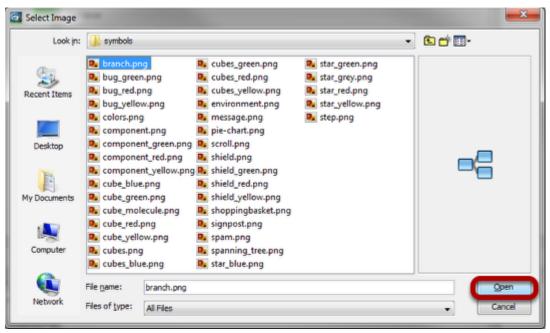

After click, it will appear the File chooser that will allow you to select the file that need to be displayed.

You can find the default icons in: <Installation Directory> \Industrial HiVision 5.1\data\icons (selected ring icon can be found in <Installation Directory> \Industrial HiVision 5.1\data\icons\products\abstract)

When the image is selected, click Open then Ok to close the Property Window.